[ACL](https://zhiliao.h3c.com/questions/catesDis/120) [VLAN](https://zhiliao.h3c.com/questions/catesDis/91) [OSPF](https://zhiliao.h3c.com/questions/catesDis/110) H3C[模拟器](https://zhiliao.h3c.com/questions/catesDis/943) **[韦家宁](https://zhiliao.h3c.com/User/other/45926)** 2020-02-21 发表

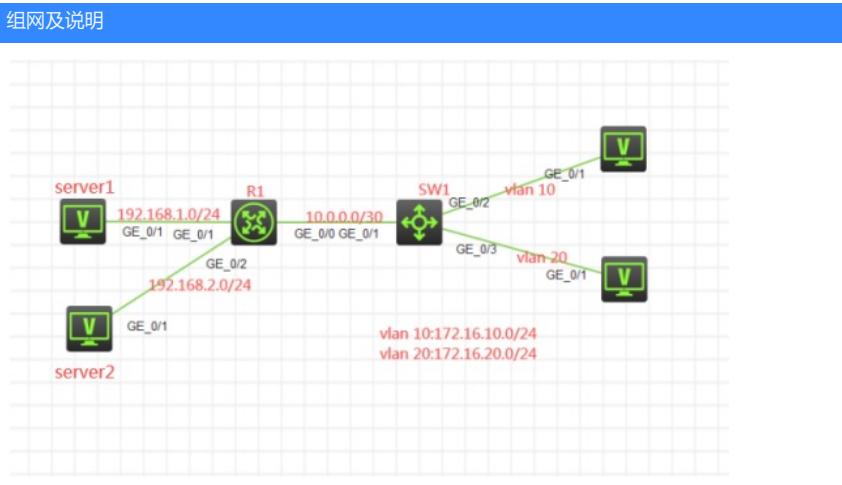

组网说明:

本案例采用H3C HCL模拟器来模拟高级ACL典型组网配置。服务器在网络拓扑图中已有明确的标识。 要求VLAN 10能访问server1, 仅在每周五上午10:45到10:55不能访问server2, VLAN 20能访问server 2,仅在每周五上午10:45到10:55不能访问server1。R1与SW1运行OSPF路由协议。

## 配置步骤

- 1、按照网络拓扑图正确配置IP地址
- 2、SW1与R1运行OSPF路由协议
- 3、在SW1配置高级ACL, VLAN 10仅能访问server1, VLAN 20仅能访问server2。并配置time-range ,绑定到高级ACL

## 配置关键点

第一阶段调试(基础网络配置): SW1: SW1: sys System View: return to User View with Ctrl+Z. [H3C]sysname SW1 [SW1]int loopback 0 [SW1-LoopBack0]ip address 1.1.1.1 32 [SW1-LoopBack0]quit [SW1]router id 1.1.1.1 [SW1]vlan 10 [SW1-vlan10]quit [SW1]vlan 20 [SW1-vlan20]quit [SW1]int vlan 10 [SW1-Vlan-interface10]ip address 172.16.10.1 24 [SW1-Vlan-interface10]quit [SW1]int vlan 20 [SW1-Vlan-interface20]ip address 172.16.20.1 24 [SW1-Vlan-interface20]quit [SW1]int gi 1/0/2 [SW1-GigabitEthernet1/0/2]port link-type access [SW1-GigabitEthernet1/0/2]port access vlan 10 [SW1-GigabitEthernet1/0/2]quit [SW1]int gi 1/0/3 [SW1-GigabitEthernet1/0/3]port link-type access [SW1-GigabitEthernet1/0/3]port access vlan 20 [SW1-GigabitEthernet1/0/3]quit [SW1]int gi 1/0/1 [SW1-GigabitEthernet1/0/1]port link-mode route [SW1-GigabitEthernet1/0/1]des

[SW1-GigabitEthernet1/0/1]ip address 10.0.0.1 30 [SW1-GigabitEthernet1/0/1]quit [SW1]ospf 1 router-id 1.1.1.1 [SW1-ospf-1]area 0.0.0.0 [SW1-ospf-1-area-0.0.0.0]network 10.0.0.1 0.0.0.0 [SW1-ospf-1-area-0.0.0.0]network 1.1.1.1 0.0.0.0 [SW1-ospf-1-area-0.0.0.0]network 172.16.10.0 0.0.0.255 [SW1-ospf-1-area-0.0.0.0]network 172.16.20.0 0.0.0.255 [SW1-ospf-1-area-0.0.0.0]quit [SW1-ospf-1]quit [SW1]

## R1:

sys System View: return to User View with Ctrl+Z. [H3C]sysname R1 [R1]int gi 0/0 [R1-GigabitEthernet0/0]des [R1-GigabitEthernet0/0]ip address 10.0.0.2 30 [R1-GigabitEthernet0/0]quit [R1]int gi 0/1 [R1-GigabitEthernet0/1]ip address 192.168.1.1 24 [R1-GigabitEthernet0/1]quit [R1]int gi 0/2 [R1-GigabitEthernet0/2]ip address 192.168.2.1 24 [R1-GigabitEthernet0/2]quit [R1]int loopback 0 [R1-LoopBack0]ip address 2.2.2.2 32 [R1-LoopBack0]quit [R1]router id 2.2.2.2 [R1]ospf 1 router-id 2.2.2.2 [R1-ospf-1]area 0.0.0.0 [R1-ospf-1-area-0.0.0.0]network 10.0.0.2 0.0.0.0 [R1-ospf-1-area-0.0.0.0]network 2.2.2.2 0.0.0.0 [R1-ospf-1-area-0.0.0.0]network 192.168.1.0 0.0.0.255 [R1-ospf-1-area-0.0.0.0]network 192.168.2.0 0.0.0.255 [R1-ospf-1-area-0.0.0.0]quit [R1-ospf-1]quit

## 第一阶段测试:

所有PC都填写IP地址,且都能互通:

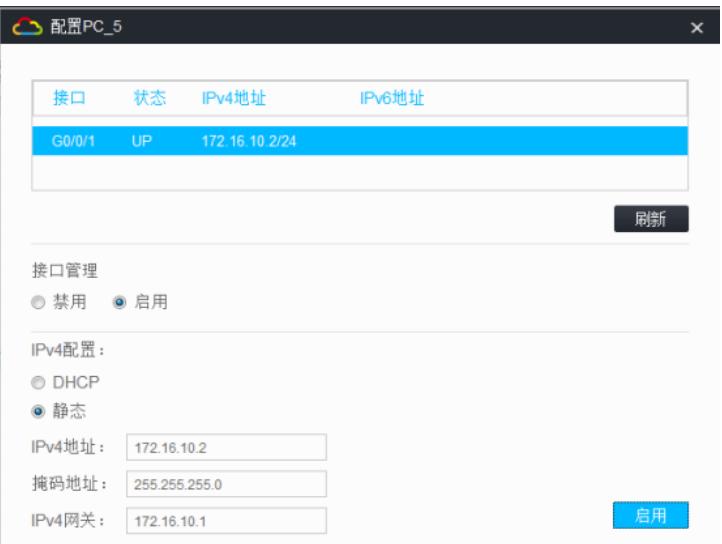

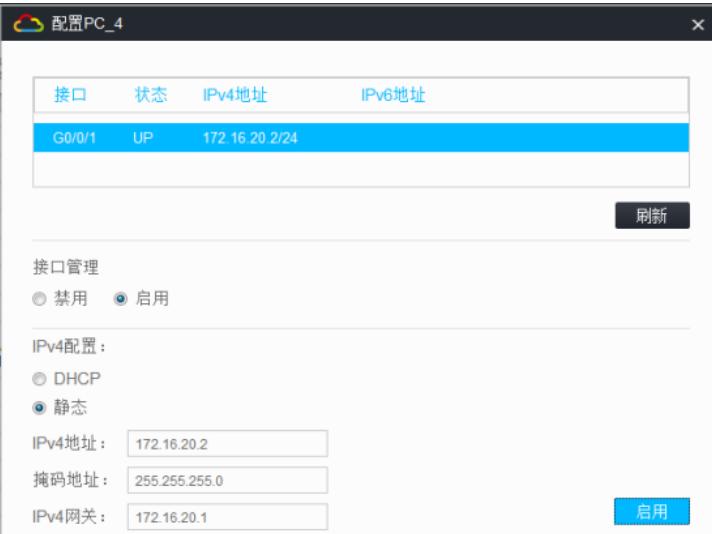

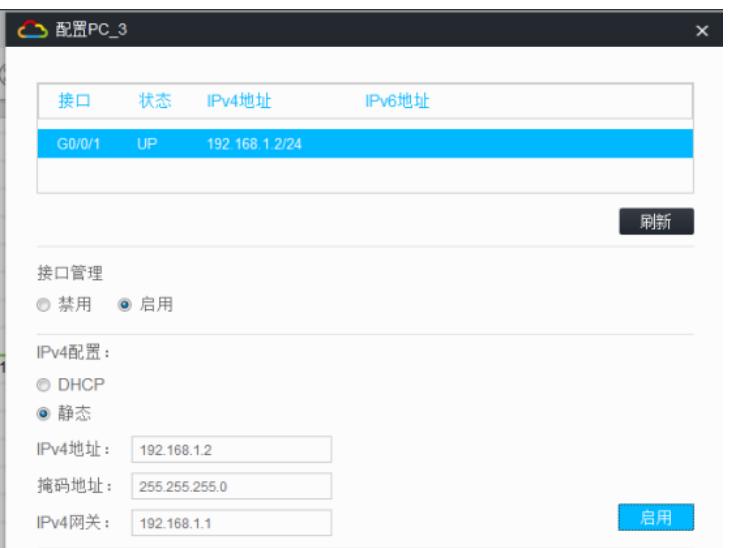

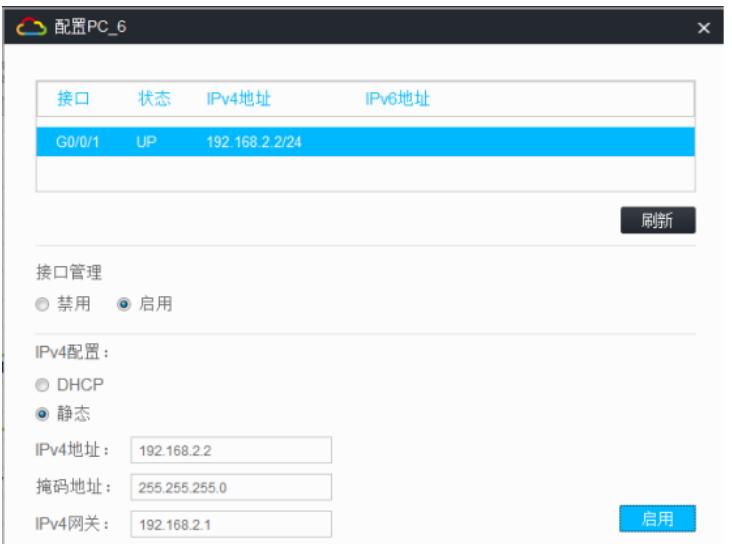

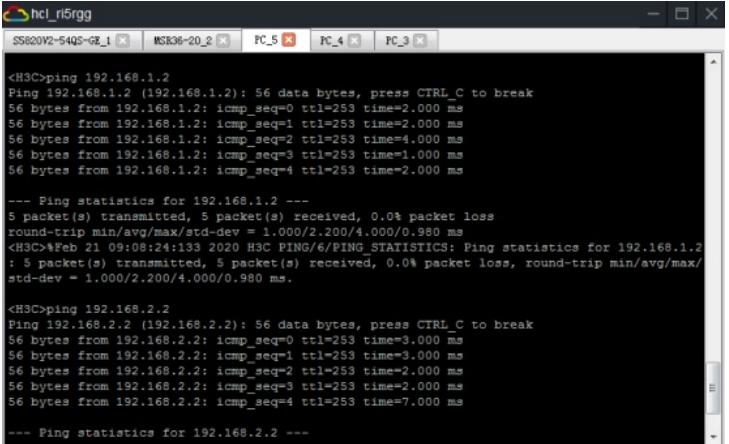

hcl\_ri5rgg  $\Box$   $\times$ SCOping 192.168.1.2<br>
ng 192.168.1.2 (192.168.1.2): 56 data bytes, press CTRL C to break<br>
bytes from 192.168.1.2: icmp\_seq=0 ttl=253 time=3.000 ms<br>
bytes from 192.168.1.2: icmp\_seq=1 ttl=253 time=3.000 ms<br>
bytes from 192.16 -- Ping statistics for 192.168.1.2 ---<br>packet(s) transmitted, 5 packet(s) received, 0.0% packet loss<br>sound-trip min/avg/max/std-dev = 1.000/2.400/3.000/0.800 ms<br>H3C>NF0 21 09:08:52:667 2020 H3C FING/6/FING STATISTICS: Ping du-dev - 1.000/2.1000/3.0000/0.000 mm3.<br>ing 192.168.2.2. (192.168.2.2): 56 data bytes, press CTRL C to break<br>for 192.168.2.2 (192.168.2.2): 56 data bytes, press CTRL C to break<br>6 bytes from 192.168.2.2: icmp\_seq=1 ttl=253

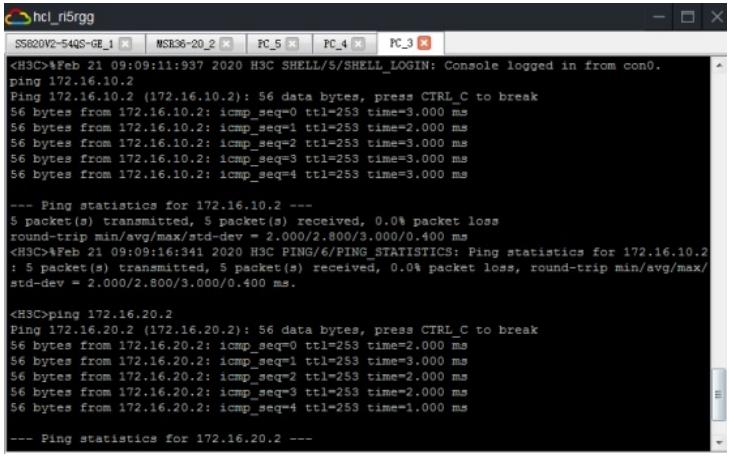

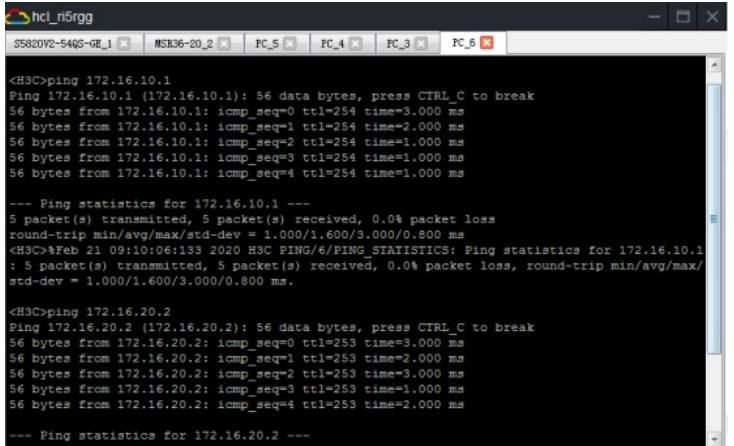

第二阶段调试 (高级ACL和time-range关键配置点): SW1:

[SW1]acl advanced 3000

[SW1-acl-ipv4-adv-3000]rule 0 permit ip source 172.16.10.0 0.0.0.255 destination 192.168.1.0 0.0.0.2 55 time-range time1 [SW1-acl-ipv4-adv-3000]rule 1 permit ip source 172.16.20.0 0.0.0.255 destination 192.168.2.0 0.0.0.2 55 time-range time1 [SW1-acl-ipv4-adv-3000]rule 3 deny ip source 172.16.10.0 0.0.0.255 destination 192.168.2.0 0.0.0.25 5 time-range time1 [SW1-acl-ipv4-adv-3000]rule 4 deny ip source 172.16.20.0 0.0.0.255 destination 192.168.1.0 0.0.0.25 5 time-range time1 [SW1-acl-ipv4-adv-3000]quit [SW1]int gi 1/0/1 [SW1-GigabitEthernet1/0/1]packet-filter 3000 outbound [SW1-GigabitEthernet1/0/1]quit

第二阶段测试:

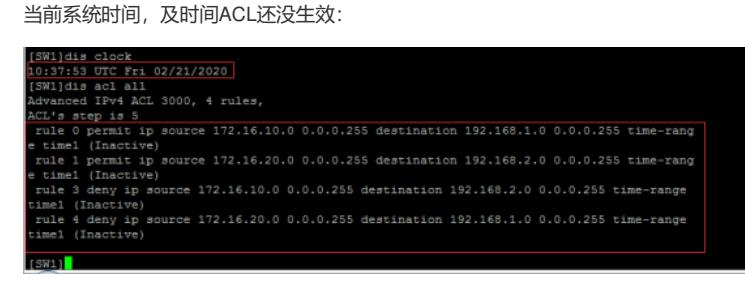

.<br>[SW1]dis time-range all .<br>Current time is 10:40:35 2/21/2020 Friday

Time-range: time1 (Inactive) 11me lange: 01me1 (3)<br>10:45 to 10:55 Fri<br>[SW1]

时间访问控制列表已生效:

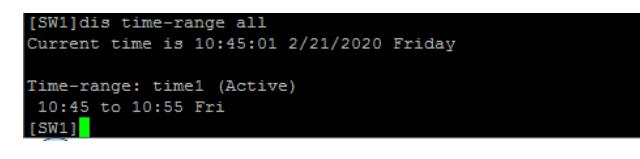

is acl all<br>ed IPv4 ACL 3000, 4 rules,<br>permit ip source 172.16.10.0 0.0.0.255 destination 192.168.1.0 0.0.0.255 time-range timel<br>1 permit ip source 172.16.20.0 0.0.0.255 destination 192.168.2.0 0.0.0.255 time-range timel<br>3

VLAN 10的终端能PING通server1,无法Ping通server2:

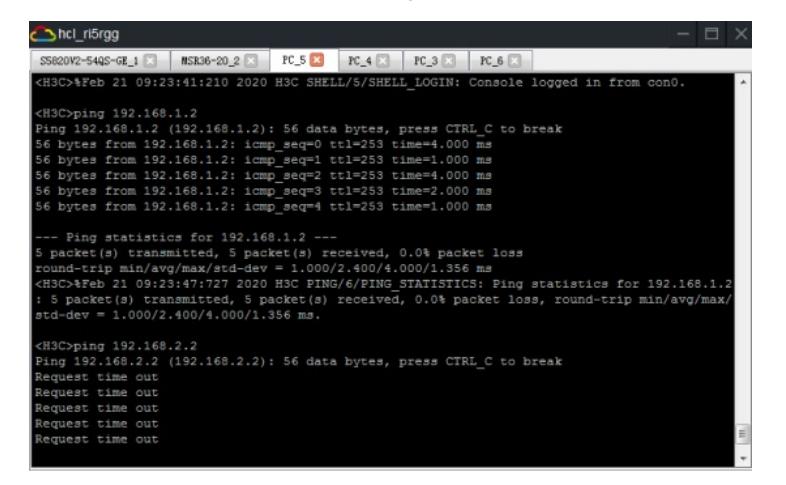

Vlan 20的终端能PING通server2, PING不通server1:

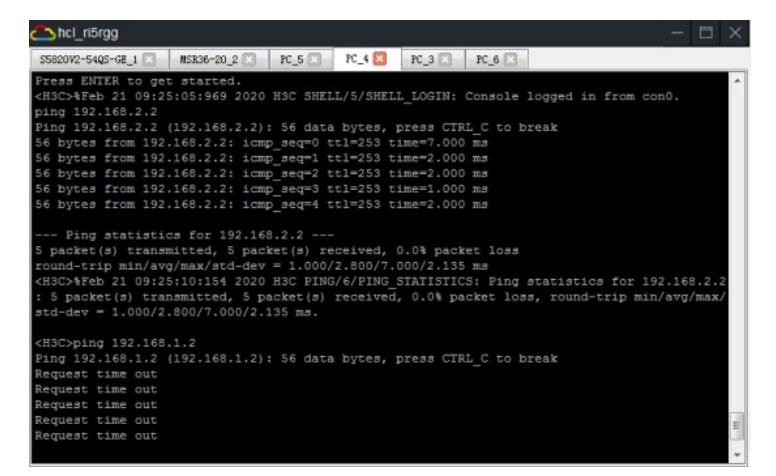

Server1能PING通VLAN 10的终端, PING不通VLAN 20的终端:

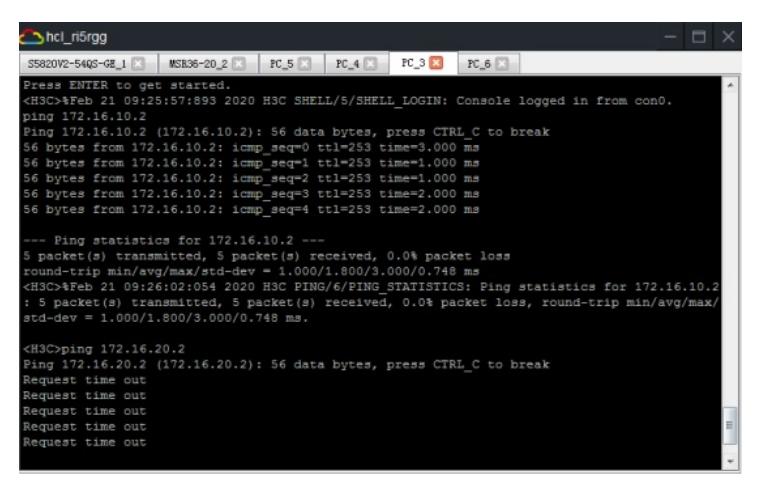

Server2能PING通VLAN 20的终端, PING不通VLAN 10的终端:

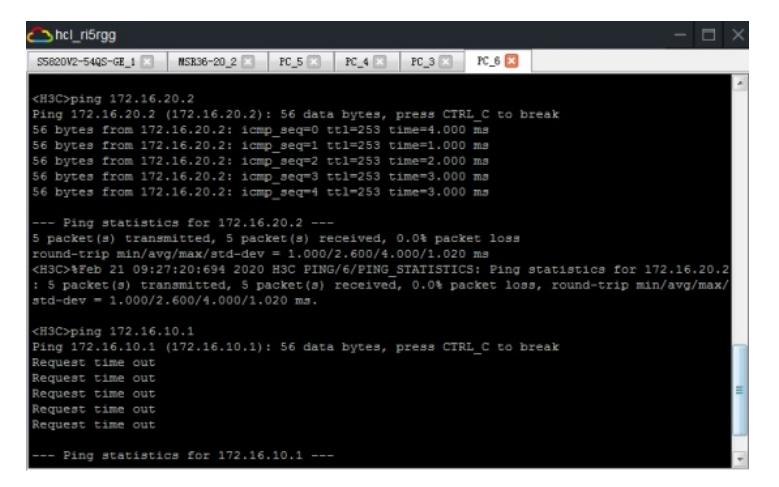

查看ACL的匹配情况:

.<br>172.18.10.0 0.0.0.135 destination 152.148.1.0 0.0.0.255 time-range time1 (Active) |2 times matched)<br>172.16.30.0 0.0.0.255 destination 192.148.2.0 0.0.0.255 time-range time1 (Active) |2 times matched)

时间过后, time-range已失效:

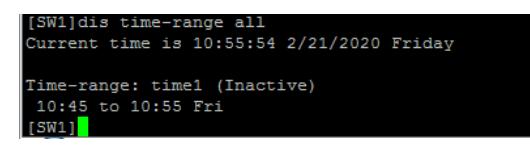

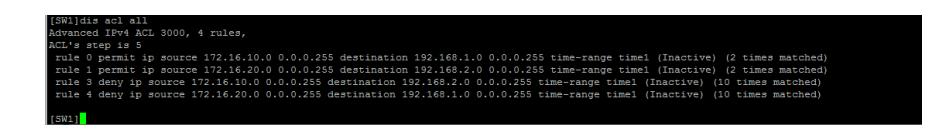

至此, time-range典型组网配置案例已完成!